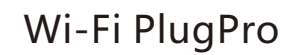

Quick Installation Guideline MS-W-09

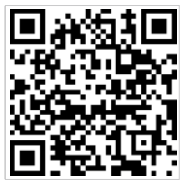

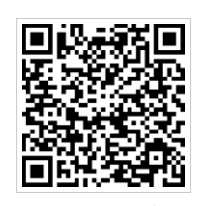

SmartESS(iOS) SmartESS(Android)

## 2. Wireless Router Connection

**2.1** Download APP and Wi-Fi connnection

- ① Scan the QR Code from the cover of this guideline and download the APP. ② Select the same number of Wi-Fi PlugPro PN to
- connect on your phone WLAN. (Initial Password:12345678)

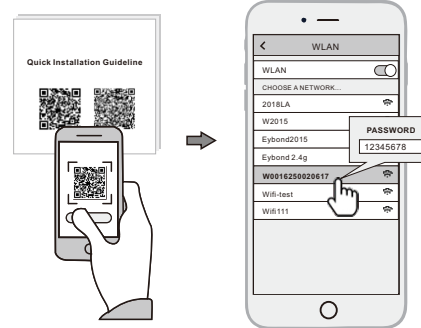

## 3. **Create Account And Datalogger**

**3.1** Create Account

- ① Open the APP, tap the **Register** button.
- ② According to the prompt information, complete creating an account.

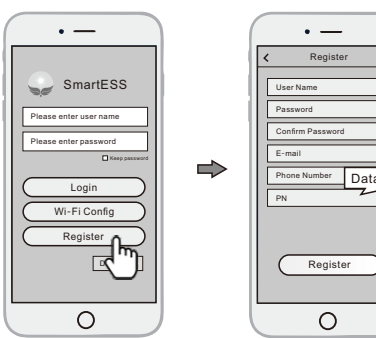

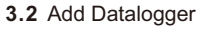

① Login the account and click the list button on the bottom of the home page.

- ② Tap the "+" button on the top-right corner of the list page.
- ③ Scan the datalogger PN on the Wi-Fi PlugPro, or input it manually.
- ④ According to the prompts, type in the information to finish add datalogger.

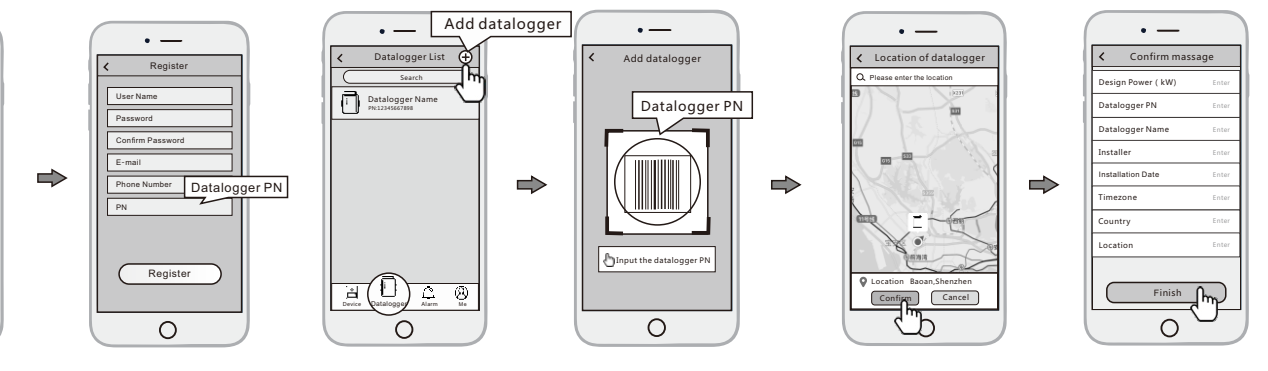

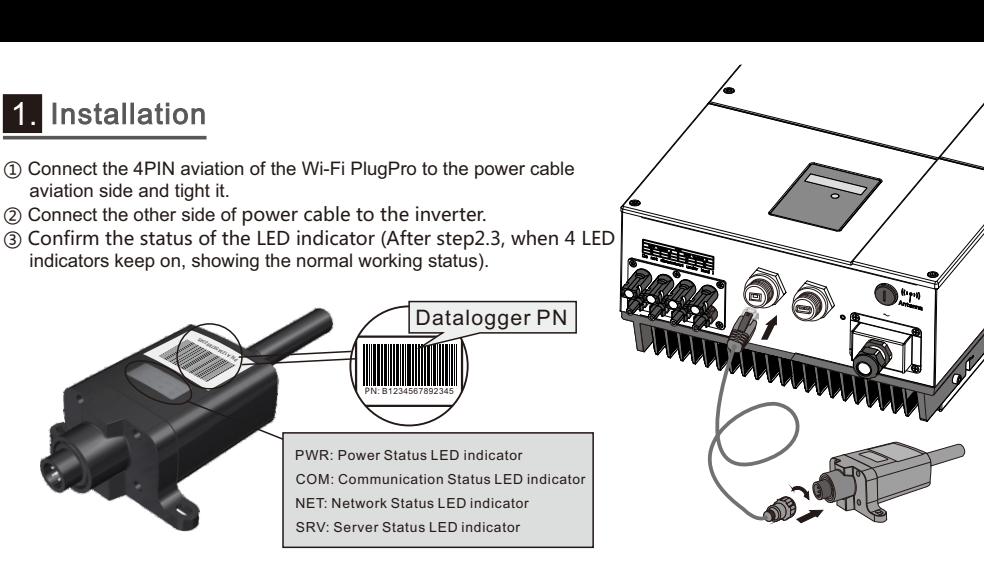

- **2.2** Wi-Fi Config
- ① Open the APP, Tap the **Wi-Fi Config** button to enter this page.

② Connect the other side of power cable to the inverter.

21 43 65 87 29 43 65 87 29 43 65 87 29 43 65 87 29 43 65 87 29 43 65 87 29 43 65 87 29 43 65 87 29 43 65 87 29 PN A1 : <sup>34</sup> <sup>2</sup> <sup>67</sup> <sup>5923</sup> <sup>8</sup> <sup>54</sup>

indicators keep on, showing the normal working status).

PN: B1234567892345

② Then tap the **Network Setting** button.

## **2.3** Network Setting

- ① According to the prompts, type in the information to finish the network setting.
- ② After the Wi-Fi PlugPro is restarted, reconnect the Wi-Fi which connected by step **2.1**.

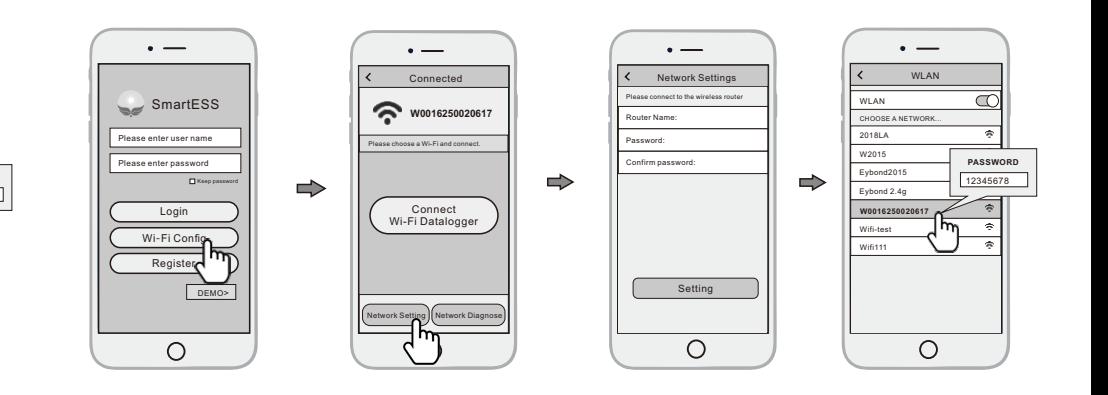

aviation side and tight it.

1. Installation